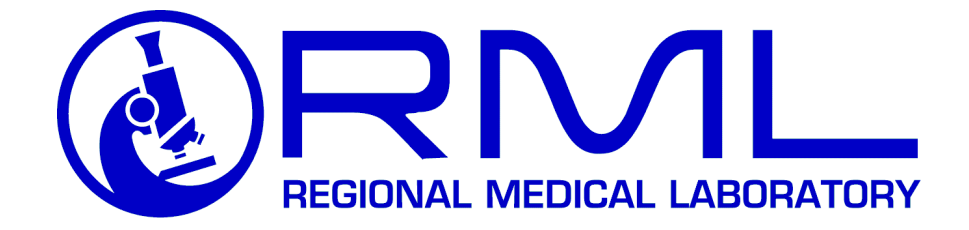

# RML's iLabBill Client Portal Operating Manual

4142 South Mingo | Tulsa, OK 74146 4229 Royal Ave., Suite 100 | Oklahoma City, OK 73108 Tulsa: 918-744-2500 | Oklahoma City: 405-286-9903 Toll free: 800-722-8077

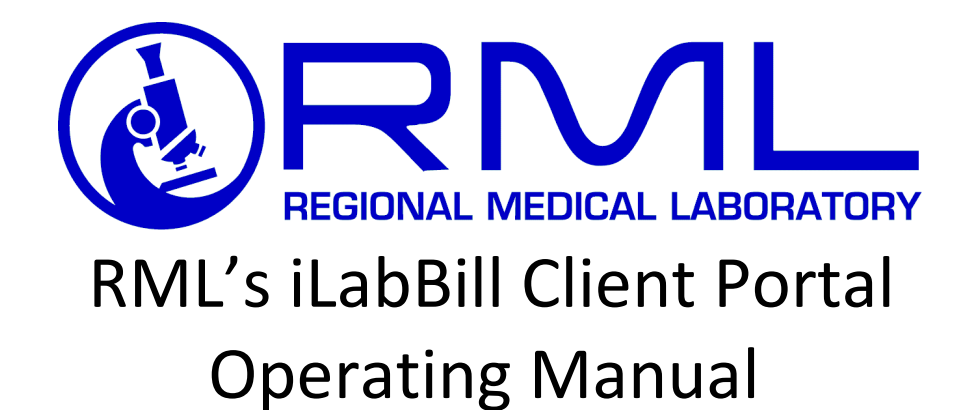

RML is a locally owned company who serves their customer's needs from testing, results, to billing and beyond. RML is pleased to provide their clients with an instruction manual which will allow them to pay their invoice online. Please follow these simple instructions below to get started. As always, if you have any questions reach out to your local sales representative or our customer service team.

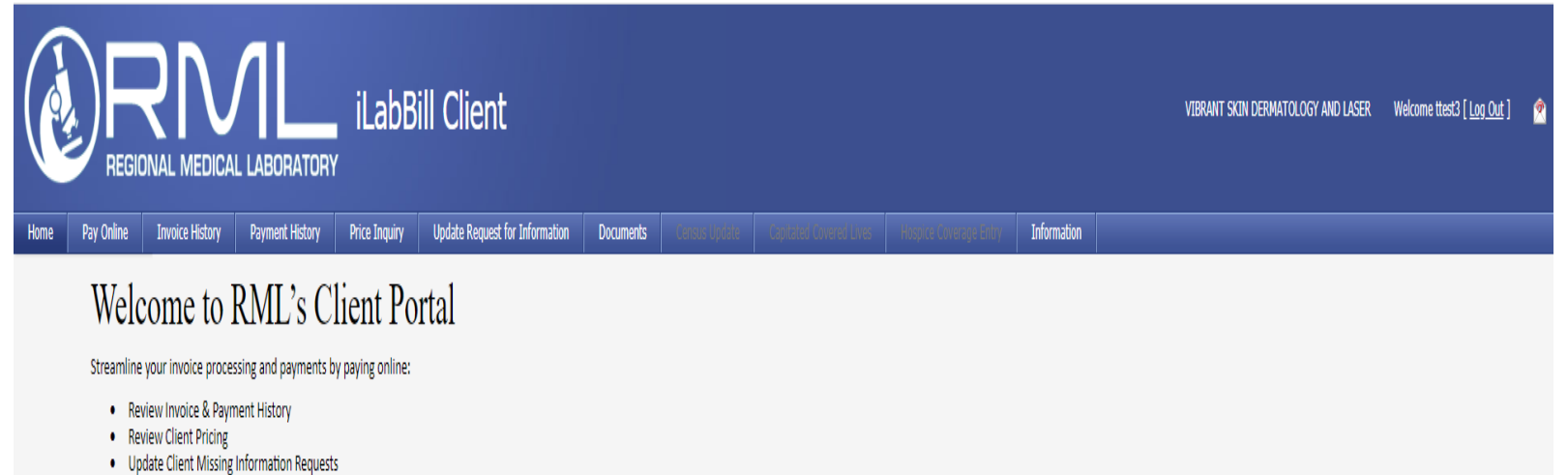

- . Enjoy award-winning customer care
- . We accept Visa, MasterCard, American Express, and Discover

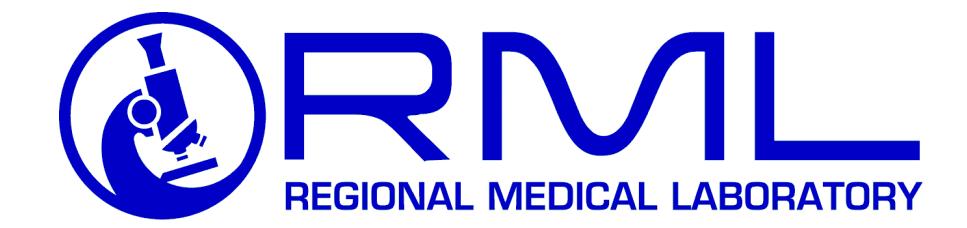

# **To pay online via credit card:**

Go to the Pay Online tab.

Choose one or more invoices to pay by marking the check box in the 'Select' column next to each invoice to be paid.

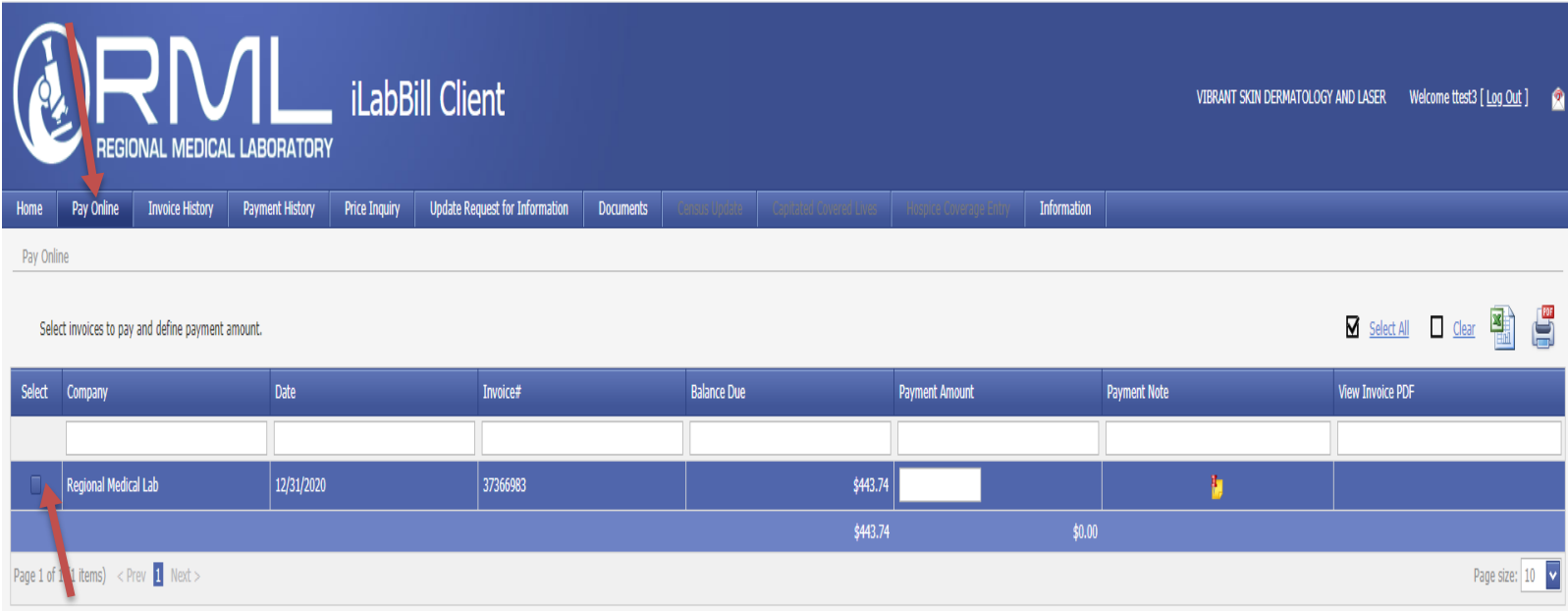

The 'Payment Amount' field automatically displays the current balance due on the invoice, but this amount may be changed by entering the dollar amount of the payment.

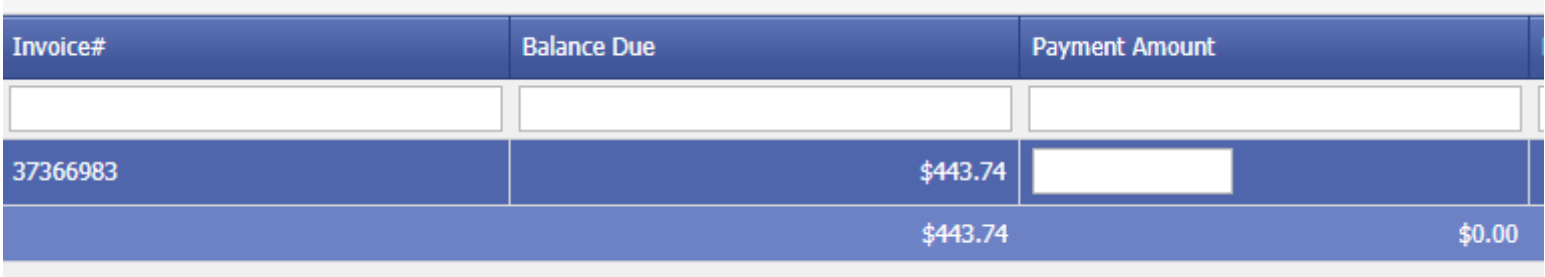

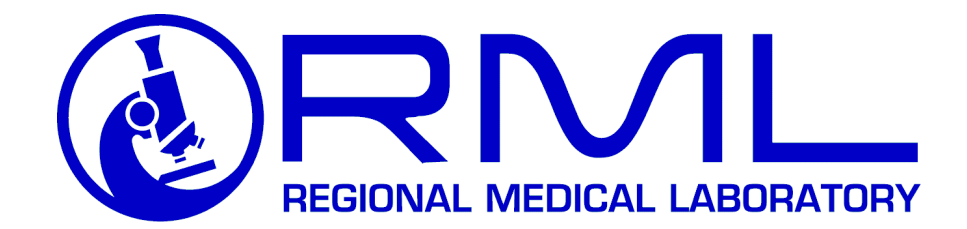

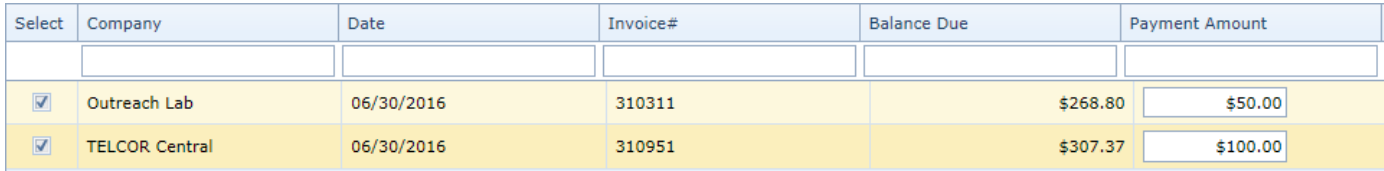

 $\blacktriangleright$  To send a note along with the payment, click the 'Note' icon, type the note in the text window displayed, then click 'OK' to submit the note to the laboratory or click 'Cancel' to go back. Payment Notes can only be submitted to the laboratory along with your payment and cannot be sent separately.

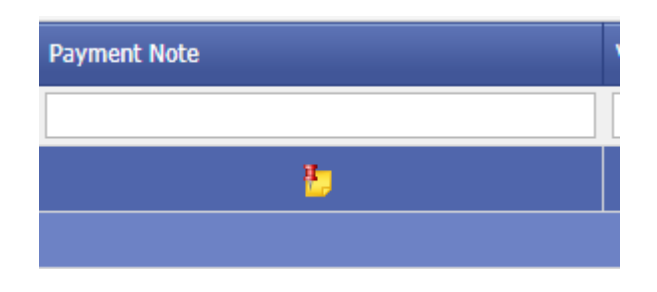

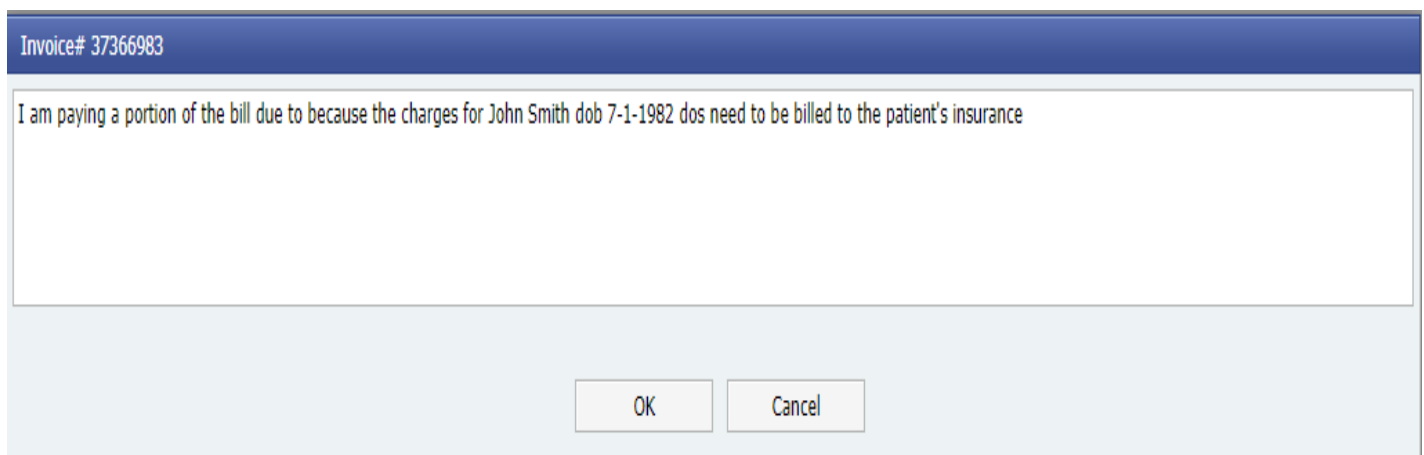

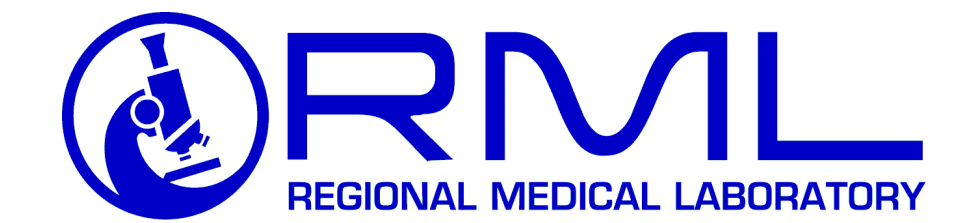

Click the 'Credit Card Payment' button at the bottom of the page. The dollar amount at the bottom of the page below the 'Payment Amount' column displays the total dollar amount being charged to the credit card.

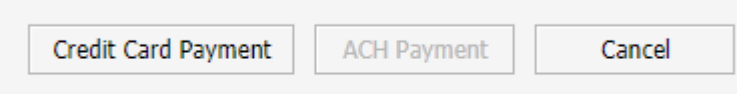

Enter the cardholder information in the window displayed, and click 'Submit' or click 'Cancel' to go back.

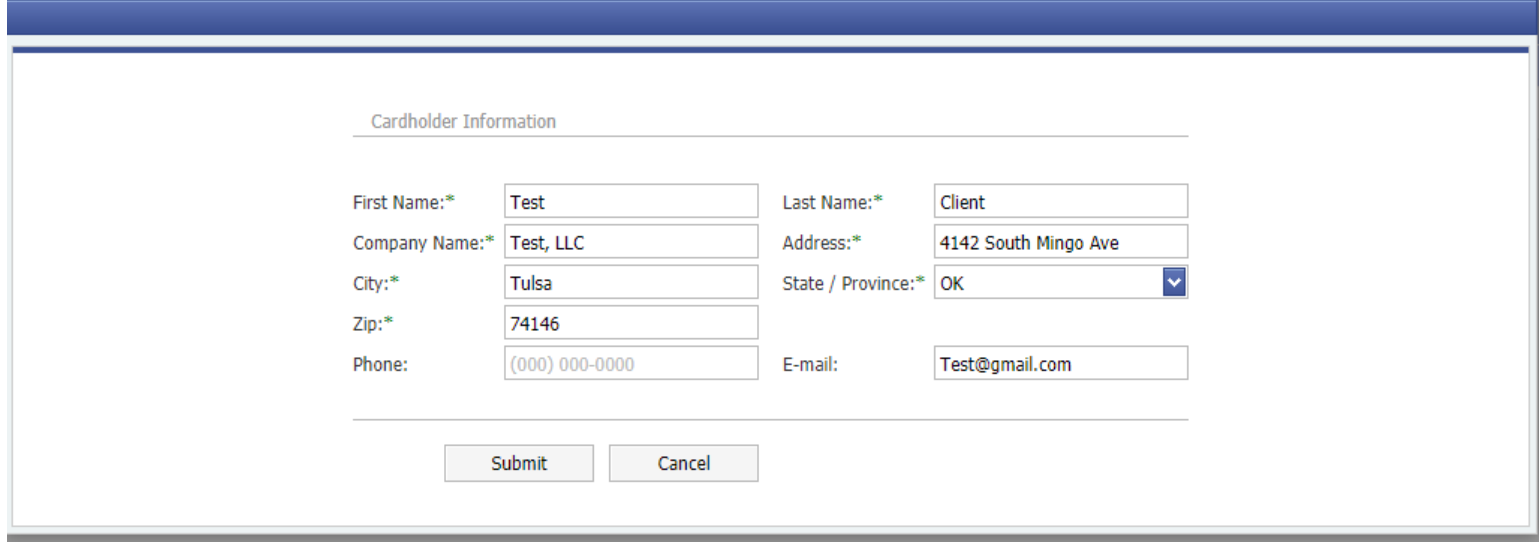

Confirm and authorize the amount by clicking 'Pay' to the authorization message or click 'Cancel' to go back.

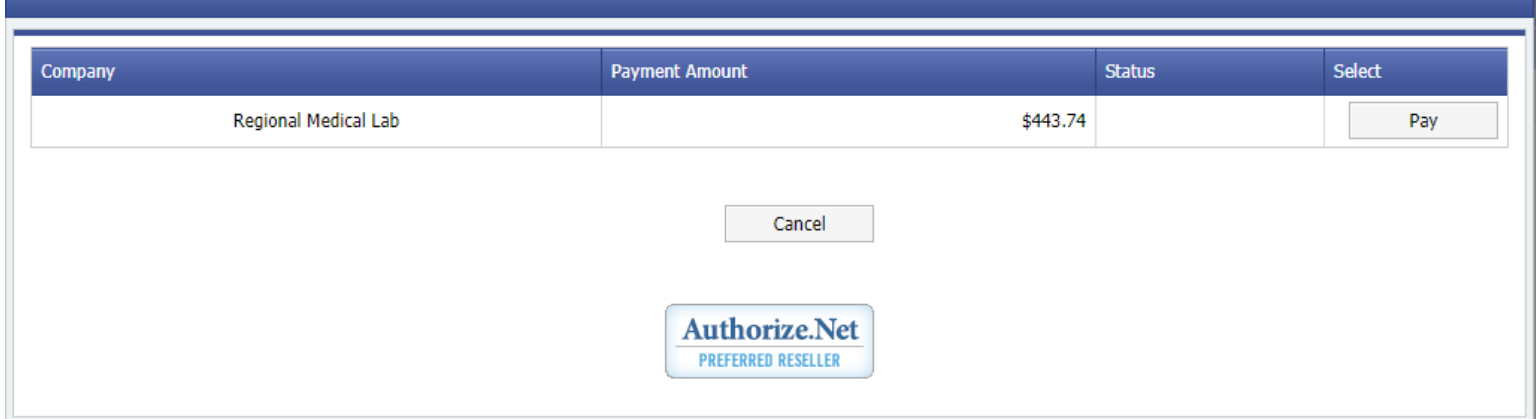

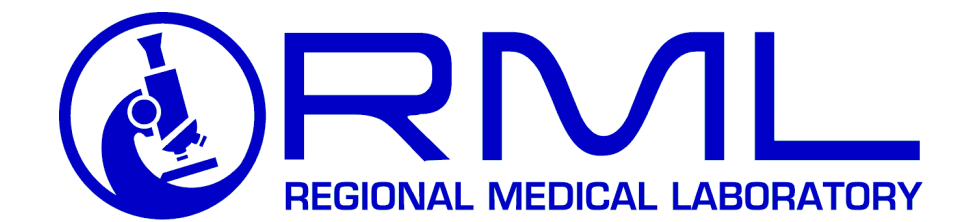

Enter in the credit card information in the window displayed, and click 'Submit' to process the credit card payment or click 'Close' to go back.

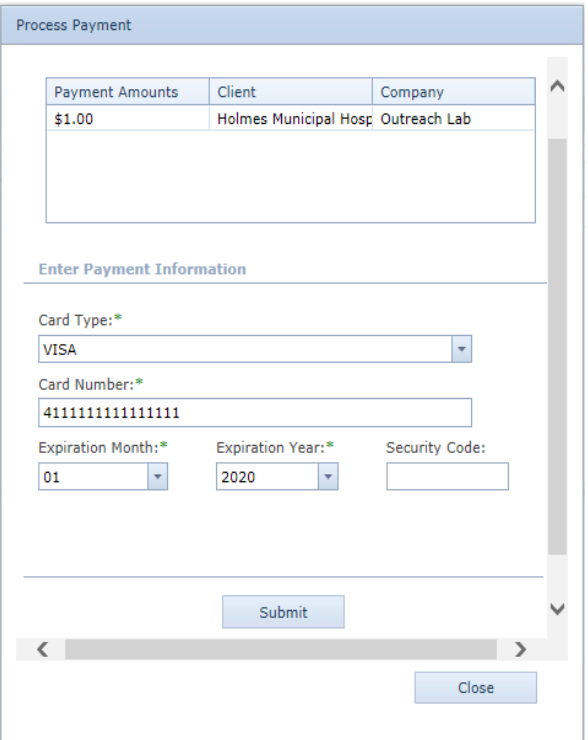

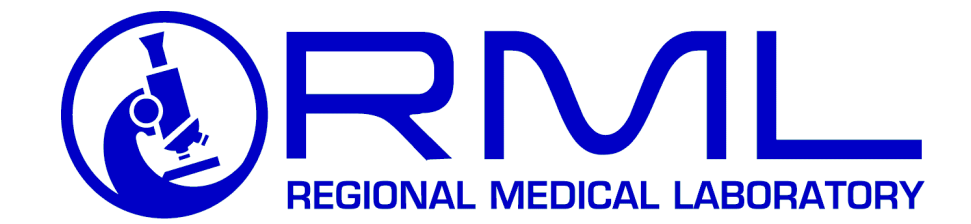

 You will then see a 'Transaction Complete' window confirming your payment. Click 'Close' to continue. If you see anything other than 'Transaction Complete', there may be an issue with your credit card or with the website payment function itself. Please try your credit card again and verify credit card information entered is correct, try another credit card, or contact the RML billing department.

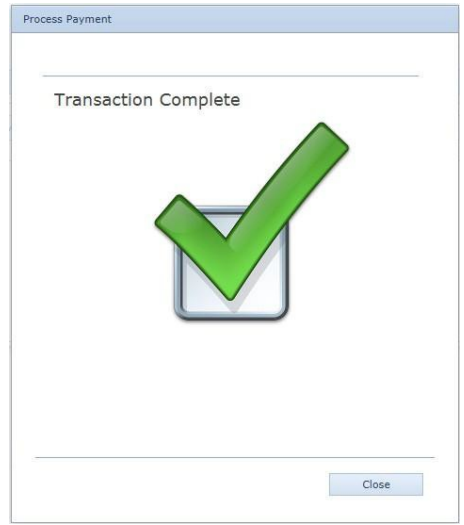

You will then see a window providing you with a status and an authorization code. Click 'Close' to continue. If you see anything other than a status of 'Approved', there may be an issue with your credit card or with the website payment function itself. Please try your credit card again and verify credit card information entered is correct, try another credit card, or contact your laboratory representative.

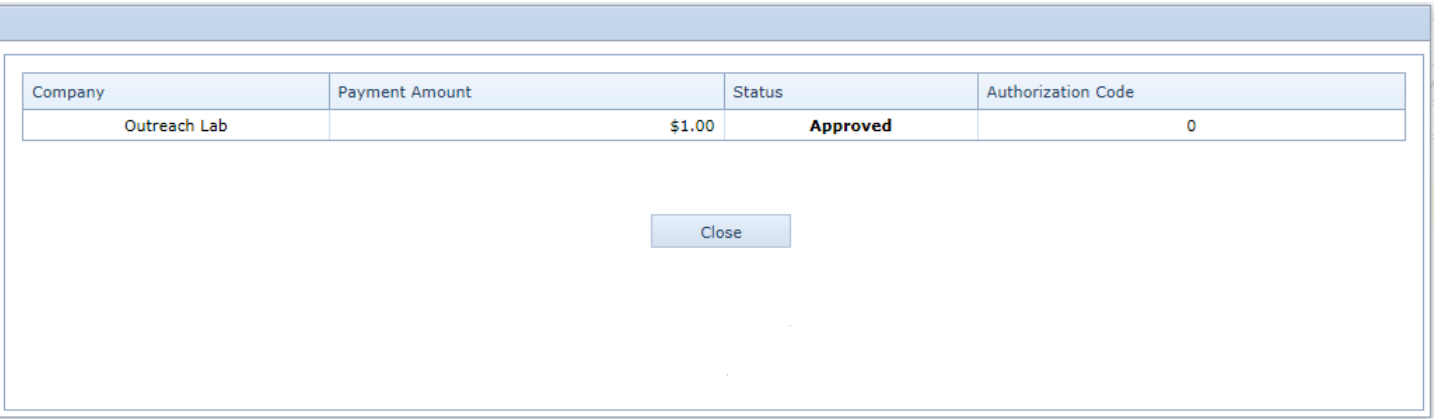

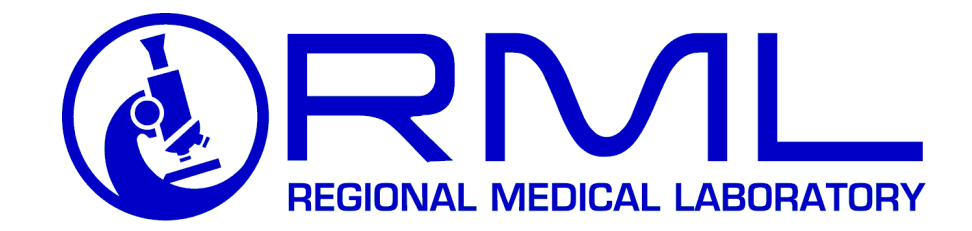

#### **To review invoice history:**

Go to the 'Invoice History' tab. You will see a list of invoices generated within the default time period shown. To review older invoices, change the 'From' date, then click the Magnifying Glass icon. You will see a summary of activity against each invoice. If the diagnosis codes are the same for each transaction within the requisition, you can click the green arrow icon to copy the codes to the next service line.

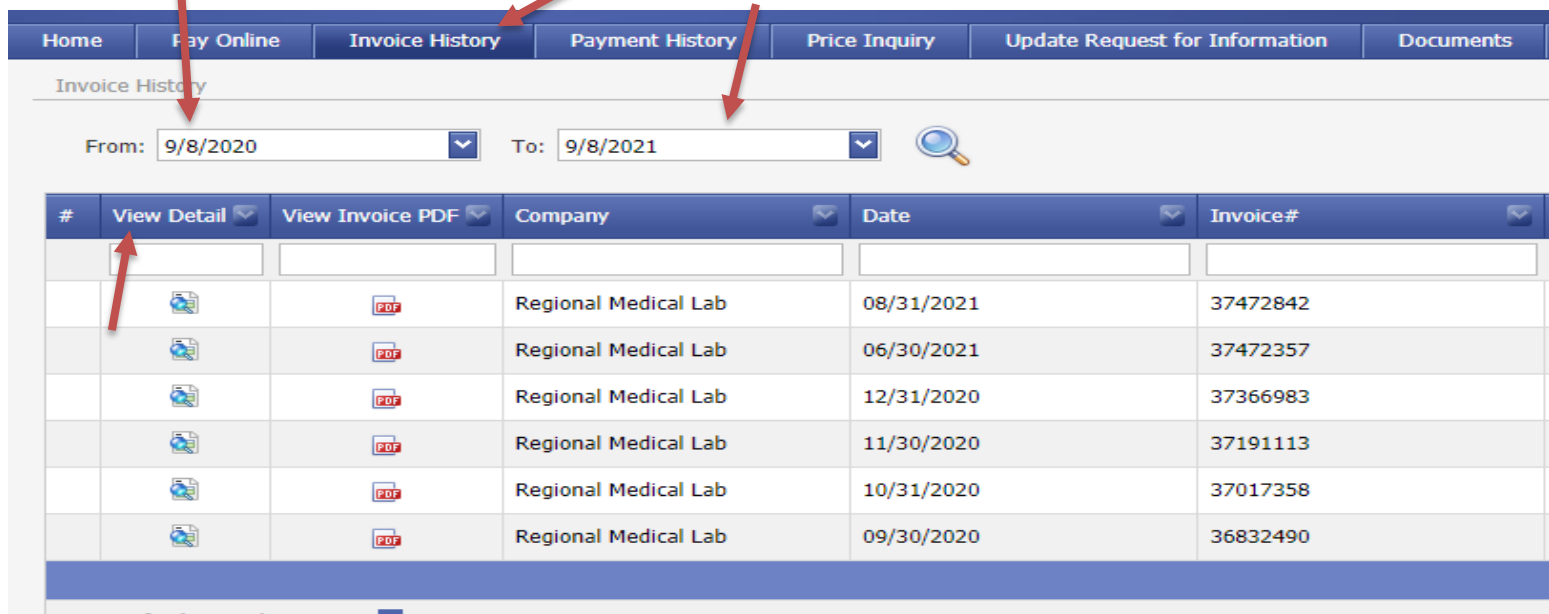

Page 1 of 1 (6 items)  $\leq$  Prev 1 Next

n

The Invoice History tab provides a summarized history of all invoices from the testing facility including invoice date, invoice number, status, dollar amounts of the charges, adjustments, payments, refunds, and current balance due.

By clicking the 'View Detail' icon to the left of any invoice row, the invoice details are displayed including separate tabs for Charges, Payments, and Adjustments.

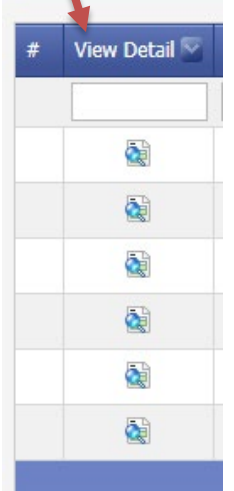

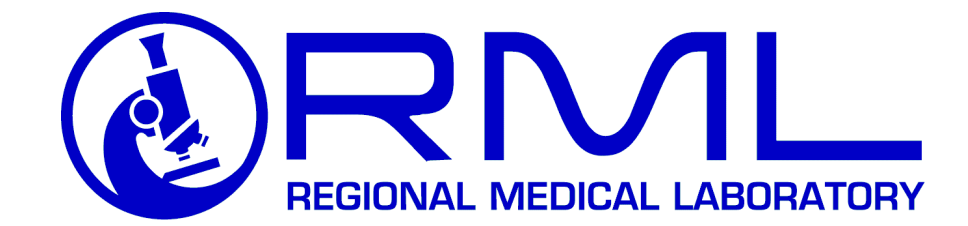

The Payment History tab allows review of payments and payment allocation to invoices.

## **To review payment history:**

Go to the 'Payment History' tab. You will see a list of payments made within the default time period shown. You are able to see older payments by changing the 'From' date, then click the Magnifying Glass icon. You are able to see payment allocation to invoices by clicking on the arrow to the left of any payment row in the grid.

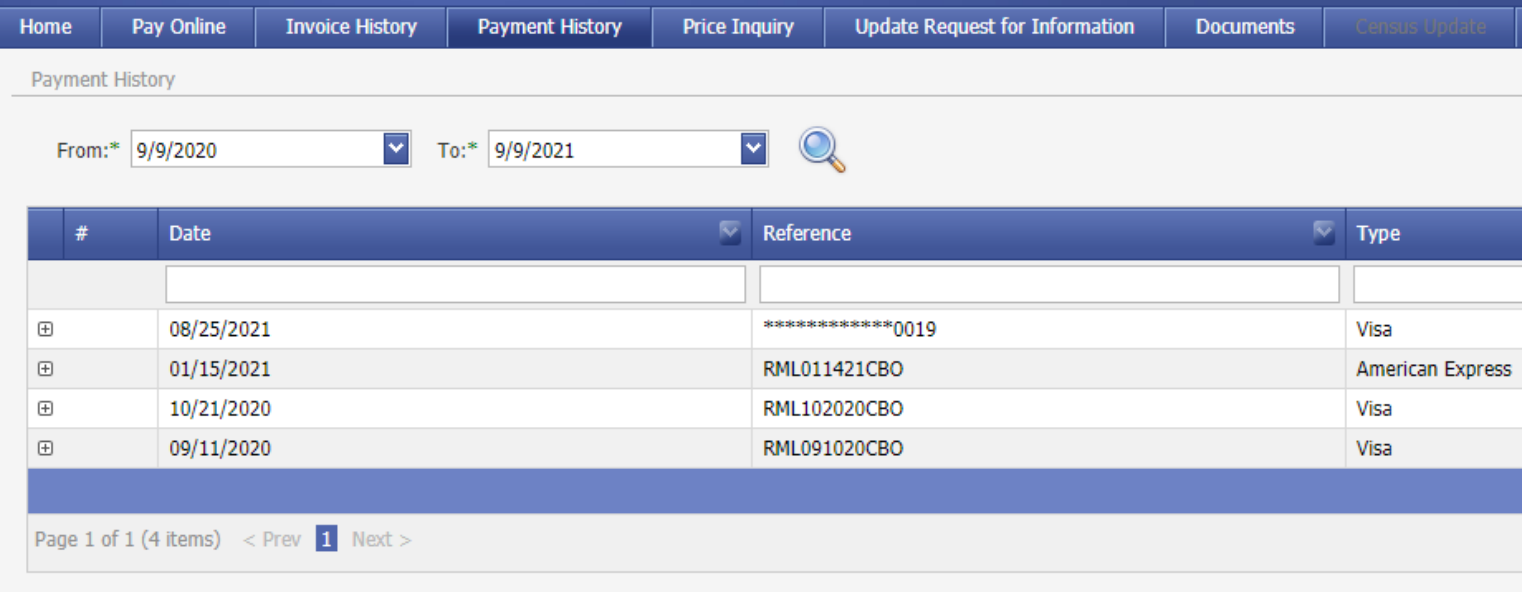

## **For Price Inquiries:**

Go to the 'Price Inquiry" tab drop down and select the magnifying glass under 'View Detail'

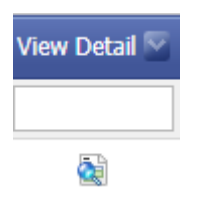

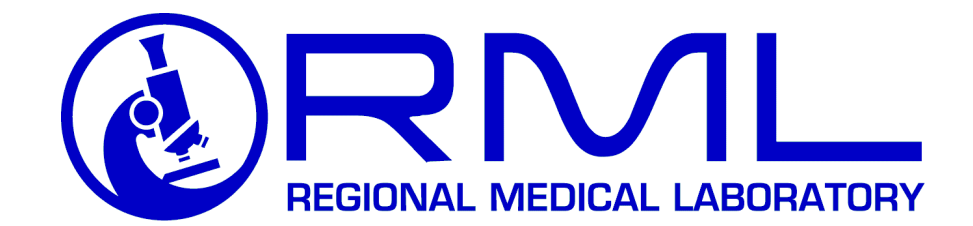

▶ Once you click on the magnifying glass, then you will be able to search by Test Code, Description and CPT Code. Example, if you know the name of the test you want to get pricing for (for this example TSH), you just need to type TSH in the description box and press Enter. The other boxes will populate with the information you need. The pricing that is presented is client list pricing and does not reflect any special pricing.

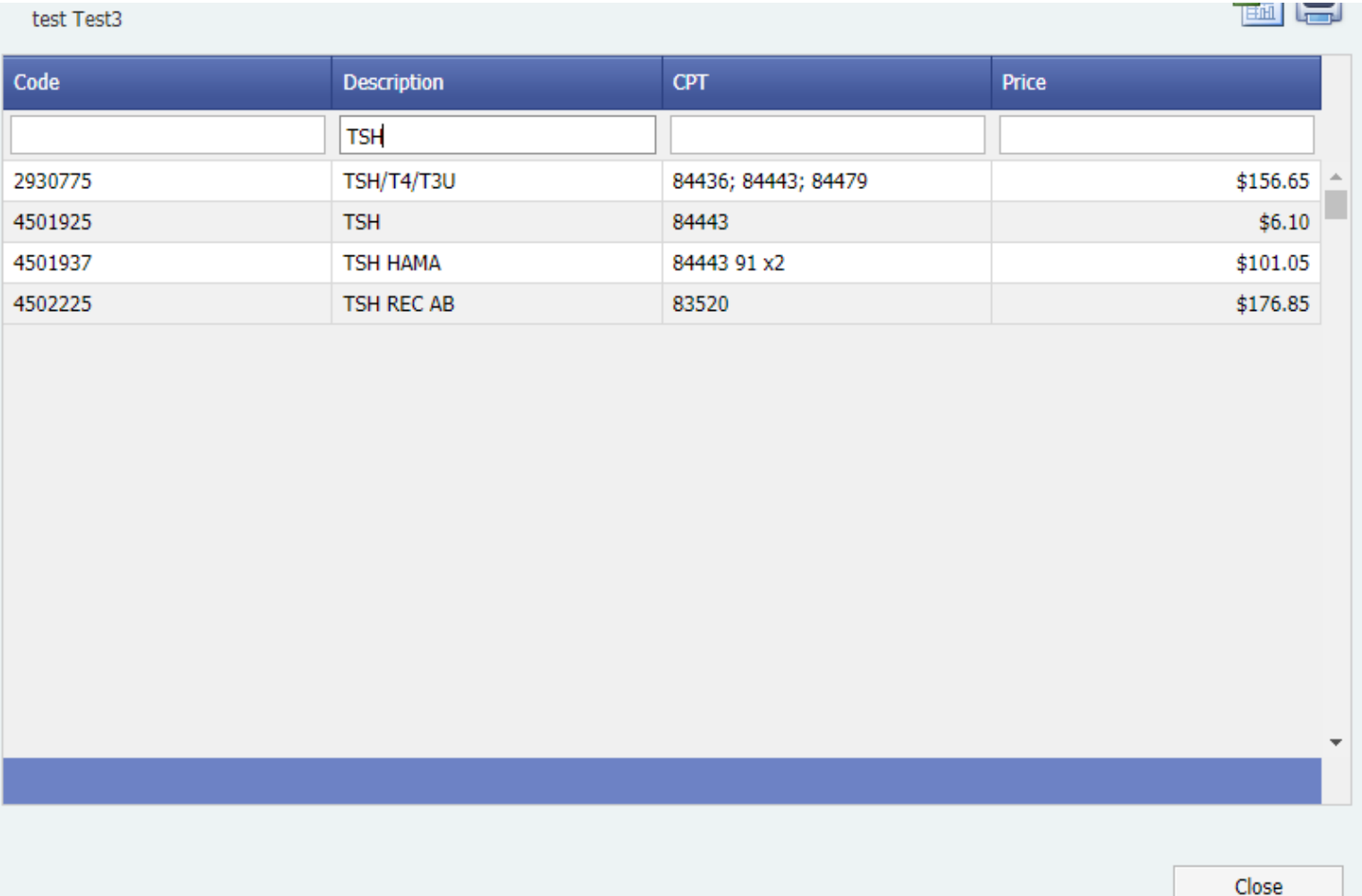

*If you are unable to access any of the menu items as instructed throughout the document, you may not have appropriate security privileges. Please contact your administrator or your laboratory representative.*